# **Micro Focus Enterprise Developer チュートリアル**

# メインフレーム PL/I 開発:CICS

Eclipse 編

#### **1. 目的**

本チュートリアルでは、PL/I 言語で書かれた CICS 命令を含むソースをオープン環境へ移行後、Eclipse を使用してプロジェクトの作 成、コンパイル、実行、デバッグまでを行い、その手順の習得を目的としています。

#### **2. 前提**

- Windows 開発環境に Enterprise Developer 8.0 for Eclipse がインストール済であること。
- TN3270 エミュレーターがインストール済で稼働実績があること。

#### **3. チュートリアル手順の概要**

- 1. チュートリアルの準備
- 2. Eclipse の起動
- 3. メインフレーム PL/I プロジェクトのインポート
- 4. プロジェクトプロパティの確認
- 5. BMS 画面定義の確認
- 6. CICS リソース定義の概念
- 7. ビルドの実行
- 8. 文字エンコーディングの設定
- 9. Enterprise Server インスタンスの設定
- 10. Enterprise Server インスタンス開始と確認
- 11. CICS の実行
- 12. PL/I ソースのデバッグ
- 13. 終了処理

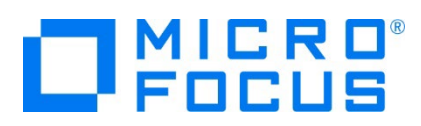

## **3.1 チュートリアルの準備**

例題プログラムに関連するリソースを用意します。

- 1) Eclipse のワークスペースで使用する C:\work\PLI フォルダを作成します。
- 2) 下記のパスに配置されている例題プログラムの CICSDEMO フォルダを作成した C:\work\PLI へコピーします。
	- 例) C:\Users\Public\Documents\Micro Focus\Enterprise Developer\Samples\PLI-Eclipse\CICSDEMO
	- ▶ ローカル ディスク (C:) ▶ ユーザー ▶ パブリック ▶ パブリックのドキュメント ▶

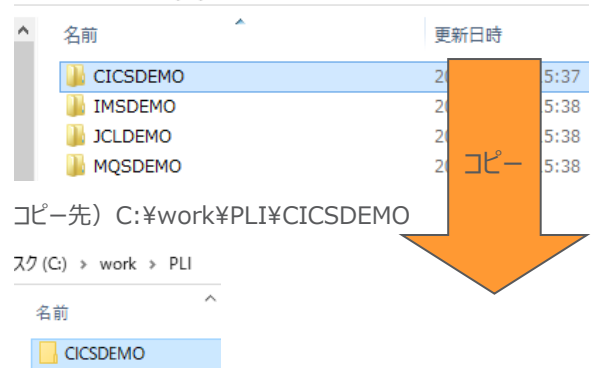

3) C:\work\PLI\CICSDEMO フォルダ配下に、実行時に使用する system フォルダを Windows エクスプローラーを 使用してあらかじめ用意しておきます。

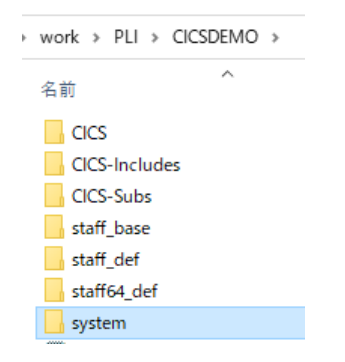

#### **3.2 Eclipse の起動**

1) Micro Focus Enterprise Developer for Eclipse を起動します。

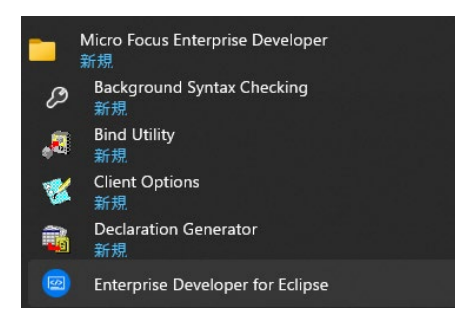

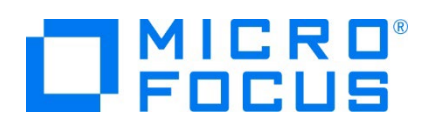

2) 前項で作成した C:\work をワークスペースへ指定して、[OK] ボタンをクリックします。

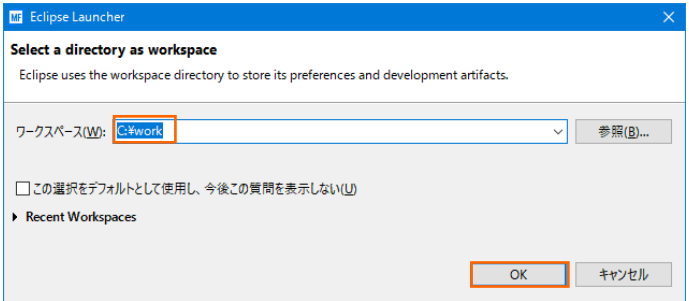

3) [ようこそ] タブが表示されますので、[Open PL/I Perspective] をクリックして、PL/I パースペクティブを開きます。

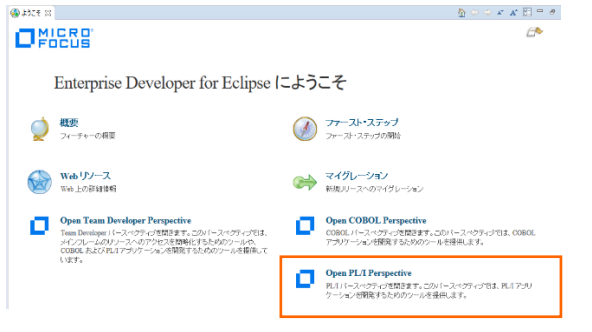

4) パースペクティブ表示後、[プロジェクト] プルダウンメニューの [自動的にビルド] を選択して、これをオフにします。

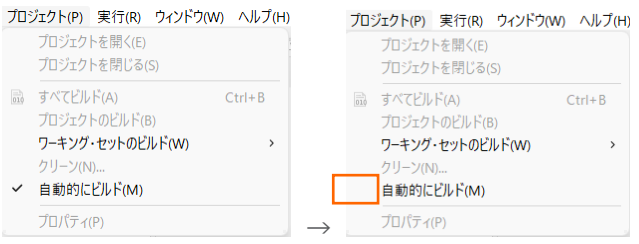

5) 既存ファイルのインポート時、自動的にコンパイル指令が指定される機能が用意されていますが、本チュートリアルではこれを 解除します。 [ウィンドウ] プルダウンメニューの [設定] > [Micro Focus] > [PL/I] > [指令の確定] > [指令の自動 確定を実行] で [常になし] を選択し、[適用して閉じる] ボタンをクリックします。

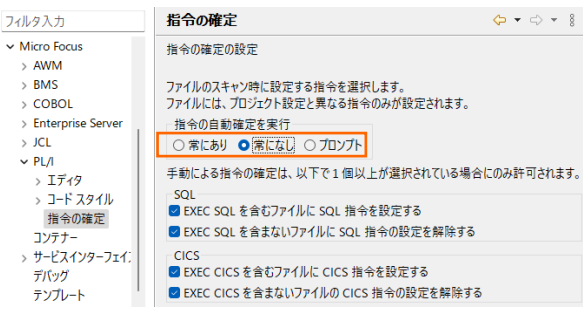

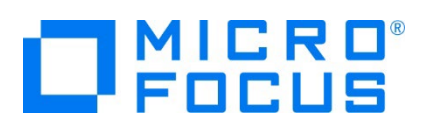

# **3.3 メインフレーム PL/I プロジェクトのインポート**

1) 用意した例題プロジェクトをインポートします。 [ファイル] プルダウンメニューから [インポート] を選択し、インポートウィンドウ にて [一般] > [既存プロジェクトをワークスペースへ] を選択後 [次へ] ボタンをクリックします。

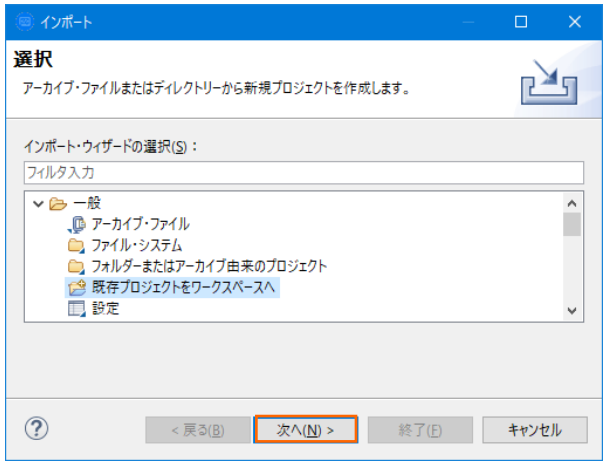

2) [ルート・ディレクトリの選択] へ C:\work\PLI\CICSDEMO を指定すると、このフォルダに含まれるプロジェクトが表示さ れます。全てのチェックをオンにした状態で [終了] ボタンをクリックします。

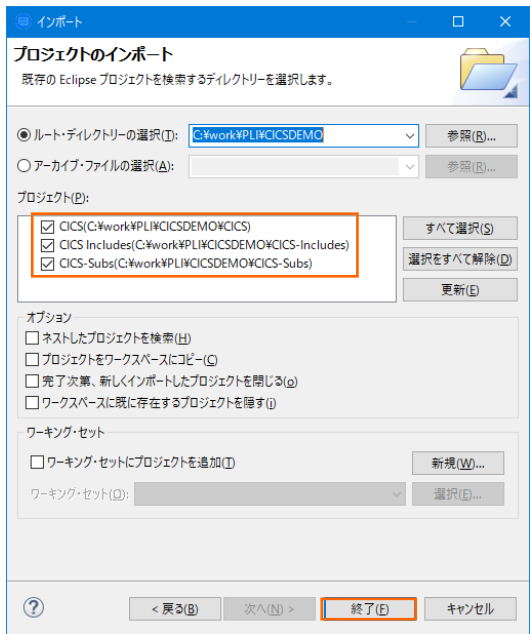

3) PL/I エクスプローラーにインポートした 3 プロジェクトが表示されます。

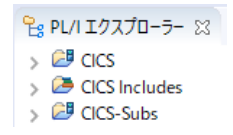

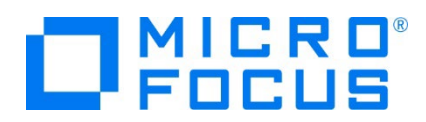

4) CICS プロジェクトを展開すると PL/I ソースなどが確認できます。

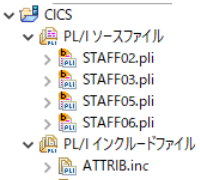

- > A OCMCSA01.inc
- STAFFEA.inc
- STAFFEB.inc

## **3.4 プロジェクトプロパティの確認**

この例題では CICS-Subs プロジェクトで生成される lib オブジェクトを CICS プロジェクトがリンクして dll を生成します。プロ ジェクトの設定値を確認します。

1) CICS-Subs プロジェクトを右クリックし、[プロパティ] を選択すると [プロパティ ウィンドウ] が表示されます。

64 ビット稼働が指定されていますが、ここでは 32 ビット OS で実行することを考慮して 32 ビット稼働へ変更します。

① [Micro Focus] > [ビルド構成] で [構成の管理] ボタンをクリックして構成管理ウィンドウを表示します。

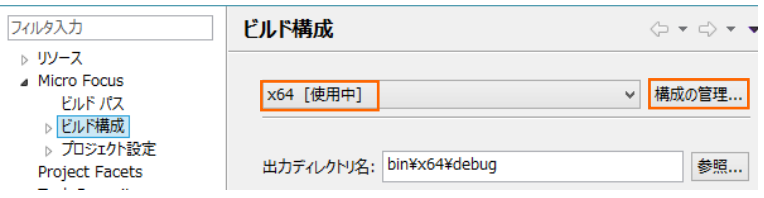

② [ビルドの構成管理] ウィンドウでは [x86] のチェックボックスをオンにして [完了] ボタンをクリックします。

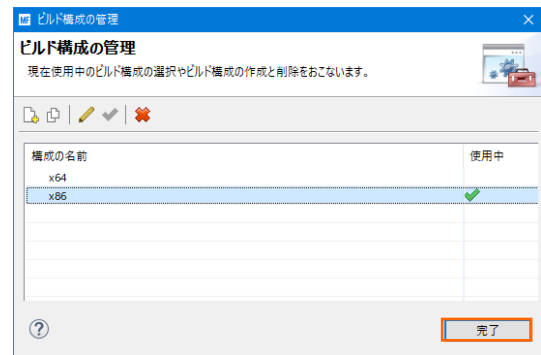

3 [Micro Focus] > [ビルド構成] ウィンドウへ戻り [x86] へ変更されたことと、プロジェクト配下の bin¥debug フ ォルダへ実行ファイルが出力されることを確認後 [適用] ボタンをクリックします。

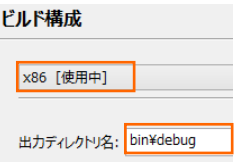

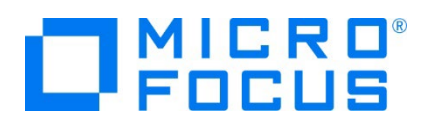

2) [Micro Focus] > [ビルド構成] > [PL/I リンク設定] を選択して内容を確認すると下記の値が設定されていますので、 [出力タイプ] に 単一ライブラリ が、[出力ファイル名] には CICS-Subs が指定されていることを確認します。これにより 32 ビット稼働用の単一ライブラリである CICS-Subs.lib が生成されます。

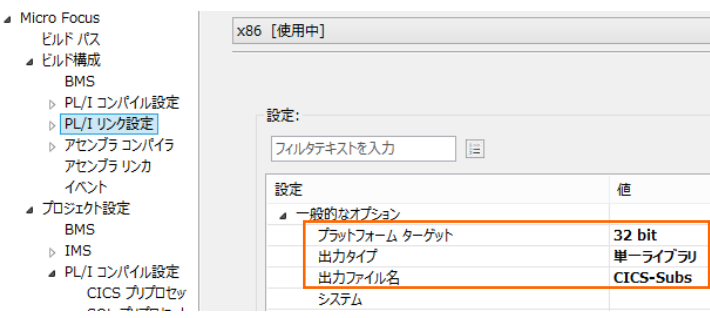

3) [Micro Focus] > [プロジェクト設定] > [PL/I コンパイル設定] を選択して内容を確認すると、例題の内容に沿って、 「システム」 には CICS が設定されており、デバッグ用のファイルを生成することがわかります。最後に [適用して閉じる] ボ タンをクリックしてください。

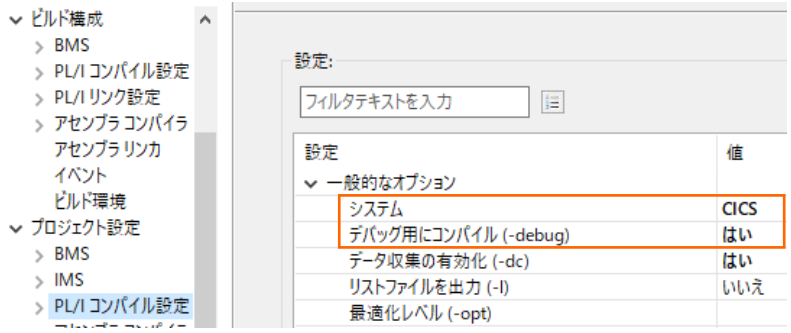

4) 先に lib を作成するため、[PL/I エクスプローラー] タブで CICS-Subs プロジェクトを右クリックし [プロジェクトのビルド] を選択し、コンソールタブで成功を確認します。

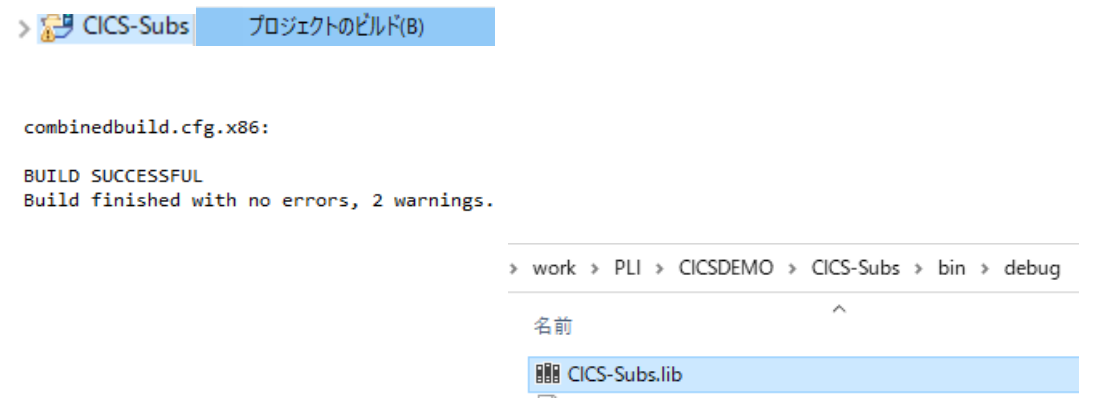

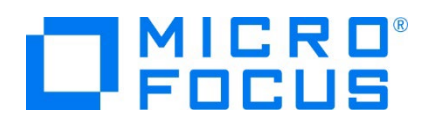

5) 次に CICS プロジェクトも同様に [プロパティ ウィンドウ] を表示します。

64 ビット稼働が指定されていますが CICS-Subs プロジェクトと同じビット数にするために 32 ビット稼働へ変更します。

① [Micro Focus] > [ビルド構成] で [構成の管理] ボタンをクリックして構成管理ウィンドウを表示します。

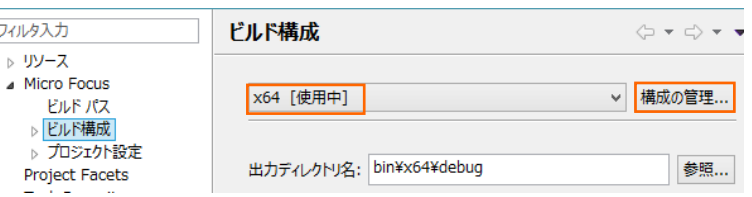

② [ビルドの構成管理] ウィンドウでは x86 のチェックボックスをオンにして [完了] ボタンをクリックします。

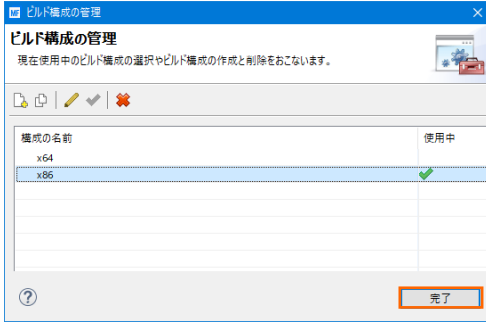

3 [Micro Focus] > [ビルド構成] ウィンドウへ戻り [x86] へ変更されたことと、プロジェクト配下の bin¥debug フ ォルダへ実行ファイルが出力されることを確認後 [適用] ボタンをクリックします。

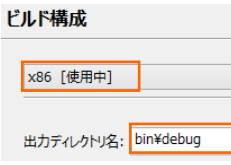

6) [Micro Focus] > [ビルド構成] > [PL/I リンク設定] を選択して内容を確認すると、CICS という名前で 32 ビット稼 働する実行可能ネイティブライブラリとしてオブジェクトを生成することがわかります。

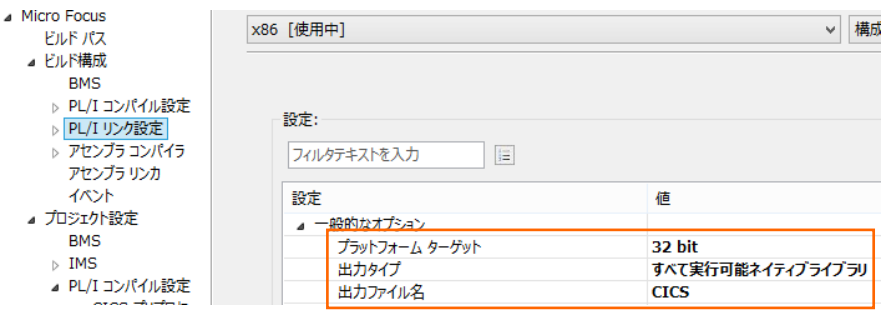

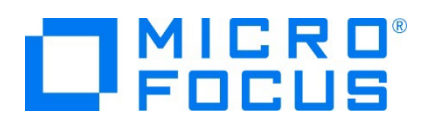

7) [Micro Focus] > [ビルド構成] > [PL/I リンク設定] > [追加のリンクファイル] を選択すると、「CICS-Subs.lib」 をリ ンクするように指定していることがわかります。

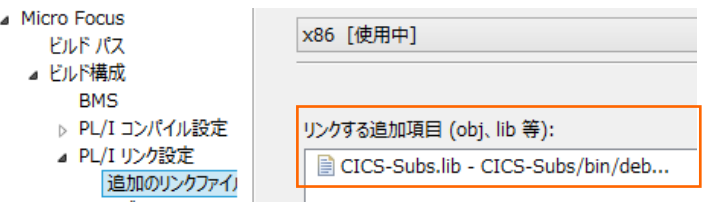

8) CICS-Subs.lib を選択した状態で [編集] ボタンをクリックして、再度 CICS-Subs.lib を選択指定して [OK] ボタン をクリックします。前ウィンドウに戻りましたら [適用] ボタンをクリックします。

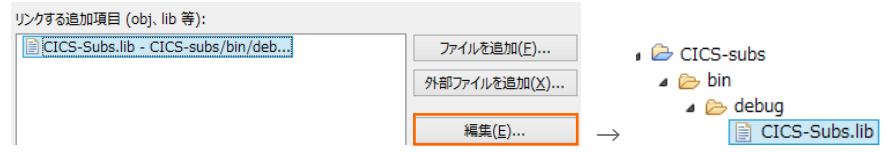

9) [Micro Focus] > [プロジェクト設定] > [PL/I コンパイル設定] を選択して内容を確認すると、例題の内容に沿って、 「システム」 には CICS が設定されており、デバッグ用のファイルも生成することがわかります。

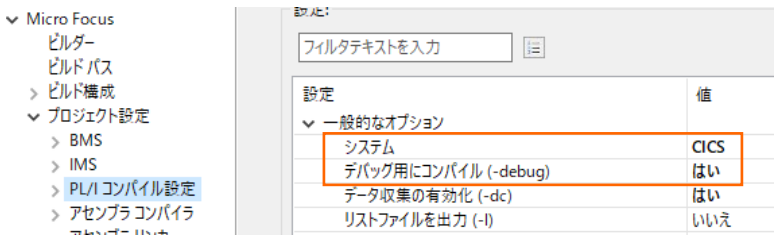

10) [Micro Focus] > [ビルドパス] の [プロジェクト] タブで従属プロジェクトを確認します。 lib を生成している CICS-Subs プロジェクトと include ファイルが存在する CICS includes プロジェクトに従属していることが確認でき、こ れを基にコンパイルが実行されます。確認後は [適用して閉じる] ボタンをクリックしてください。

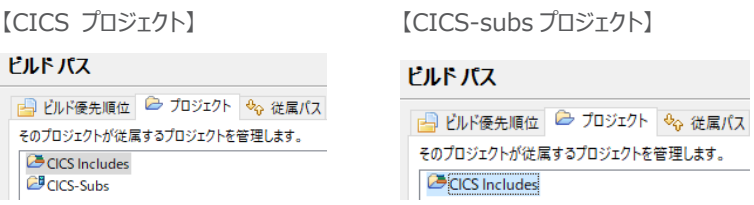

#### **3.5 BMS 画面定義の確認**

 $\blacksquare$ 

Enterprise Developer には CICS 開発者のために BMS 画面を対話型で編集するユーティリティやビューアーが装備され ています。

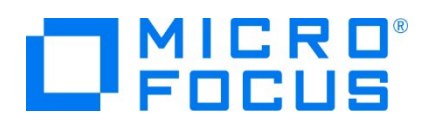

1) PL/I エクスプローラーのプロジェクト内に存在する BMS ソースファイル フォルダの OCMCS.BMS ファイルを右クリックして [アプリケーションから開く] > [BMS ペインタ] を選択します。

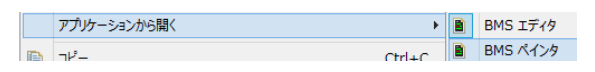

2) BMS ペインタウィンドウが表示され、画面定義内容をグラフィカルにメンテナンスできます。左側のツリービューでオブジェクトを 選択すると右側のグラフィカルビュー内で対応するオブジェクトがハイライトされます。

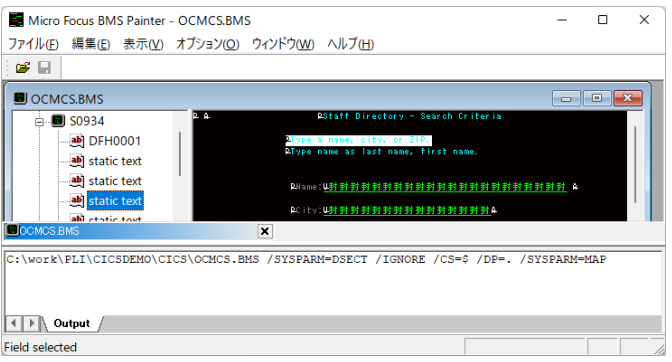

3) [ファイル] プルダウンメニューの [終了] を選択して BMS ペインタウィンドウを終了します。

## **3.6 CICS リソース定義の概念**

CICS ではアプリケーションで使用するソフトウェアやハードウェアの項目をリソースと呼び、Enterprise Server インスタンスの Mainframe Subsystem Support (MSS) は、このリソースを定義、制御、および監視するための機能を備えています。

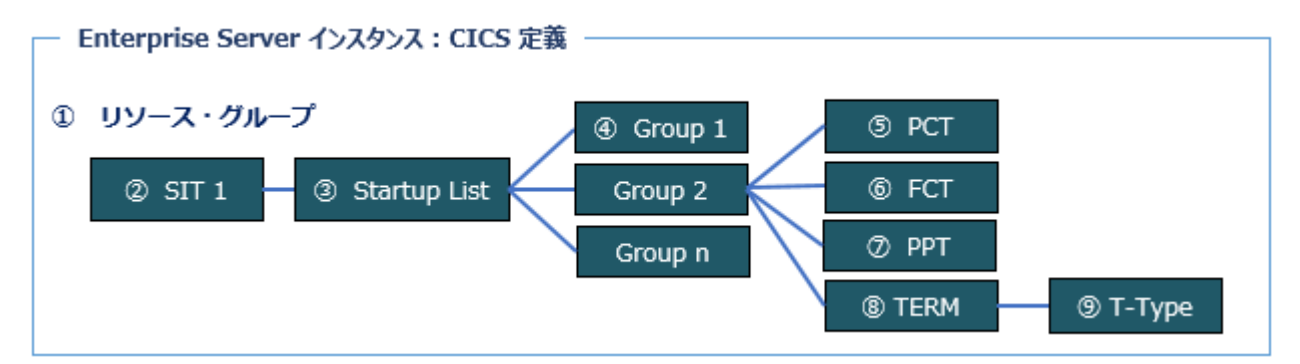

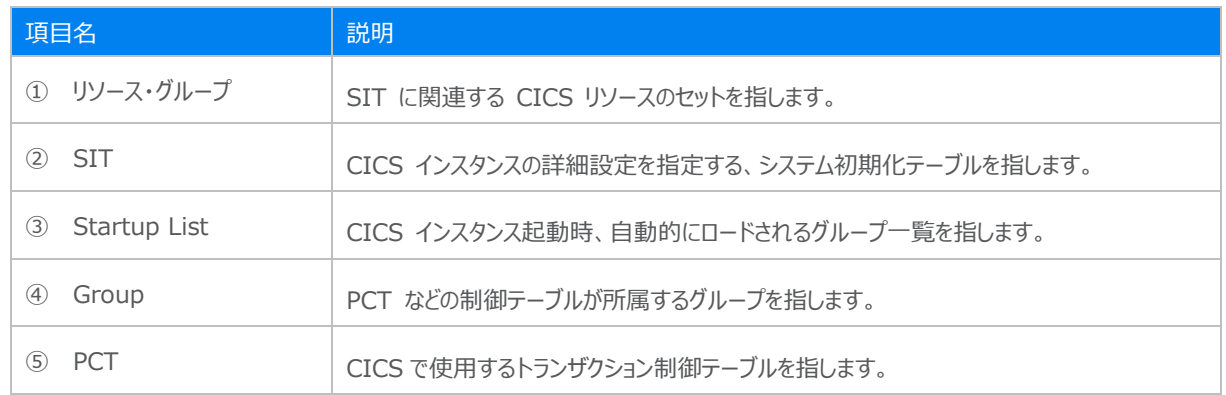

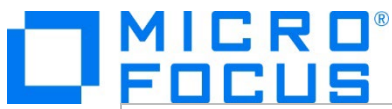

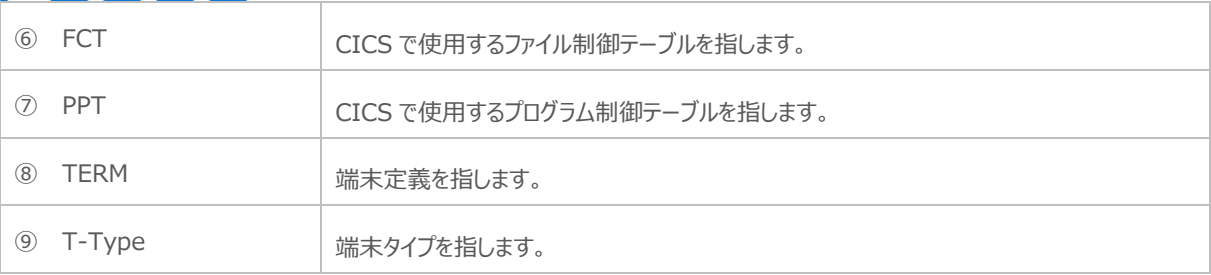

#### **3.7 ビルドの実行**

1) DLL を生成するために、Windows SDK が必要になります。リンクエラーを避けるために、これがインストールされているか ご確認ください。また、複数の SDK や Microsoft Build Tools がインストールされている場合には、COBOL 環境が使 用するバージョンを指定することもできます。

使用可能な SDK と Microsoft Build Tools の確認コマンド)

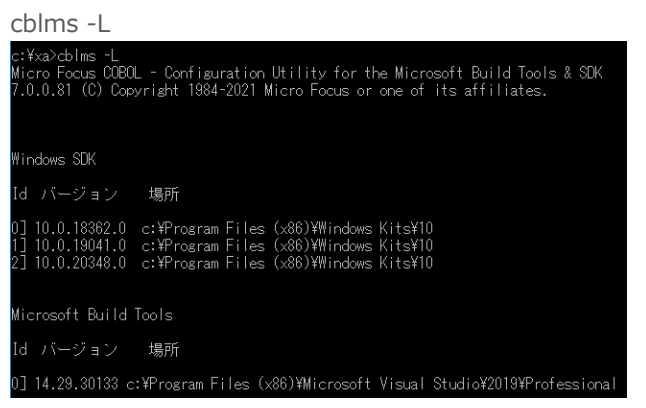

最新バージョンに設定するコマンド)

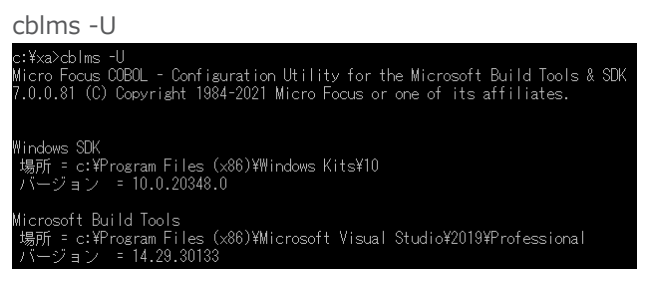

特定のバージョンを指定するコマンド例)

**c:**¥xa>cblms -**US:1**<br>c:¥xa>cblms -US:1<br>Micro Focus COBOL - Configuration Utility for the Microsoft Build Tools & SDK<br>7.0.0.81 (C) Copyright 1984-2021 Micro Focus or one of its affiliates. indows SDK<br>場所 = c:\Program Files (x86)\Mindows Kits\10<br>バージョン = 10.0.19041.0 :¥xa>cblms -UB:0<br>licro Focus COBOL - Configuration Utility for the Microsoft Build Tools & SDK<br>.0.0.81 (C) Copyright 1984-2021 Micro Focus or one of its affiliates. icrosoft Build Tools<br>場所 = c:\Program Files (x86)\Microsoft Visual Studio\2019\Professional<br>バージョン = 14.29.30133

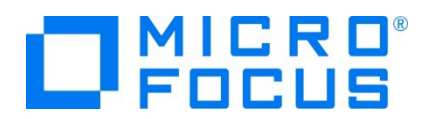

COBOL 環境が使用するバージョンを表示するコマンド)

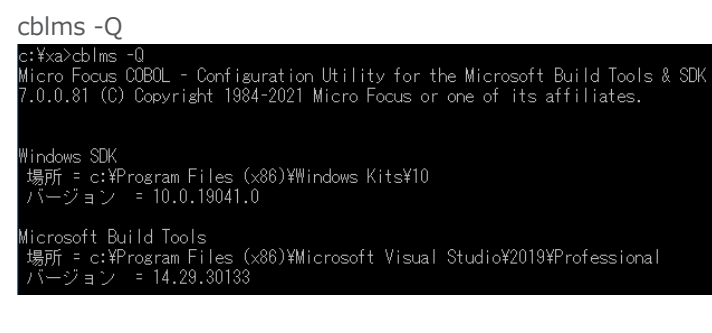

利用可能なオプションを表示するコマンド) cblms -H

2) PL/I エクスプローラー内の CICS プロジェクトを右クリックして [プロジェクトのビルド] を選択するとビルドが実行されます。

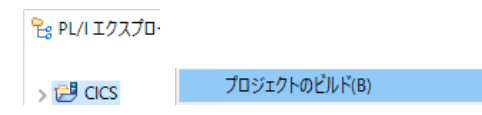

3) CICS プロジェクトの bin¥debug フォルダ配下に目的の dll が作成されていることを確認してください。

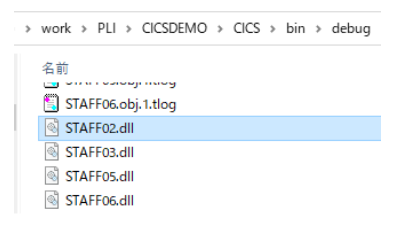

#### **3.8 文字エンコーディングの設定**

Enterprise Server インスタンスを運用、管理する Enterprise Server Common Web Administration(以降 ESCWA)では、スプールやデータ内容などに含まれる日本語を正しく表示させるために、事前に文字セットを所定のフォルダへ展 開します。製品マニュアルの 「リファレンス > コードセットの変換 > CCSID 変換テーブルのインストール > CCSID 変換テー ブルをインストールするには」 を参照しながら進めてください。

1) CCSID 変換テーブルをインストールします。

製品マニュアルにリンクされている下記の IBM CCSID 変換テーブルを、Web ブラウザから任意のフォルダへダウンロードし ます。アドレスは変更される可能性がありますので、製品マニュアルにてご確認ください。 <http://www.microfocus.com/docs/links.asp?vc=cdctables>

- 2) 製品インストールフォルダ配下の etc フォルダに CCSID フォルダがない場合はこれを作成します。 例) C:¥Program Files (x86)¥Micro Focus¥Enterprise Developer¥etc¥CCSID
- 3) ダウンロードファイルに含まれている Package2.zip を展開します。

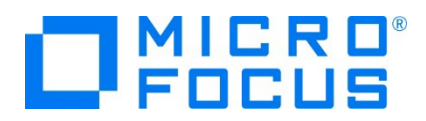

- 4) 展開した Package2 フォルダに含まれる IBM-932.zip を展開します。
- 5) 展開した IBM-932 フォルダを切り取り、作成した CCSID フォルダ配下へ貼り付け、14 ファイルが含まれていることを確 認します。

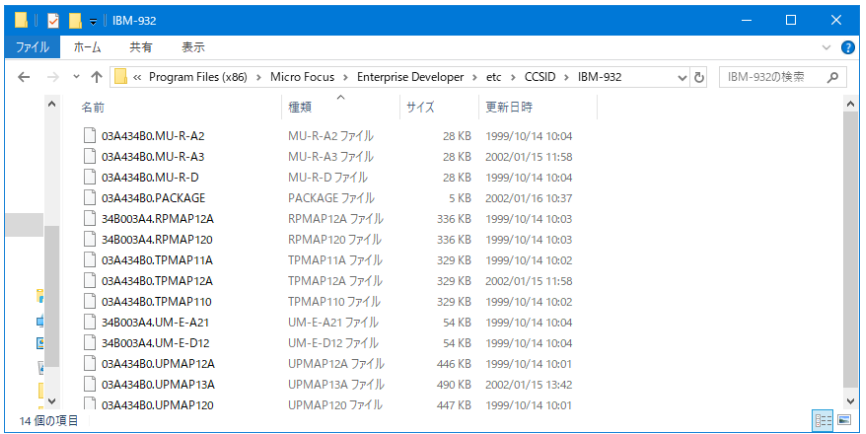

詳細については、製品マニュアルの 「ディプロイ > 構成および管理 > Enterprise Server の構成および管理 > Enterprise Server Common Web Administration > [Native] > [Directory Servers] > リージョンとサーバ ー > リージョン > エンタープライズ サーバー リージョンの文字エンコーディングのサポート」 をご参照ください。

6) Windows サービスとして起動している Micro Focus Enterprise Server Common Web Administration を再 起動し、インストールした CCSID をロードさせます。

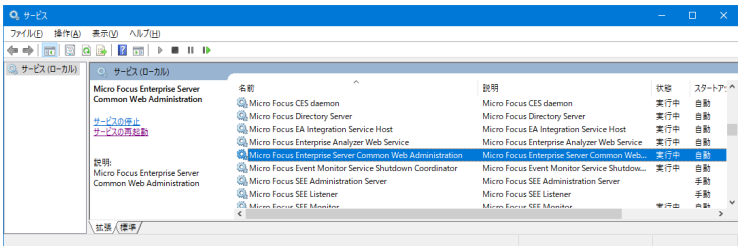

## **3.9 Enterprise Server インスタンスの設定**

4) PL/I を実行するためのエンジンを搭載した Enterprise Server インスタンスを作成します。 Eclipse の [サーバー エ クスプローラー] タブの [ローカル] > [default] を右クリックして [管理ページを開く] を選択します。default に登録され ているインスタンスが表示エラーになる場合は、Windows の Micro Focus Directory Server サービスが開始されてい るか確認し、停止している場合は開始してください。

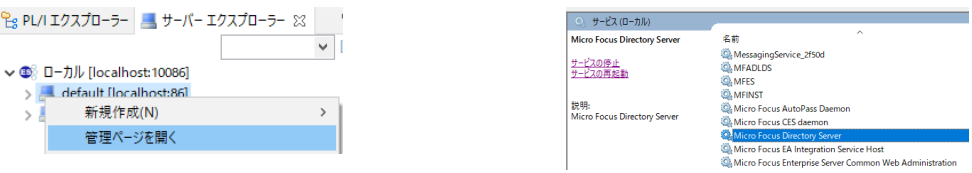

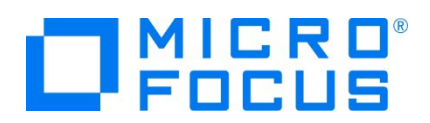

5) ブラウザが立ち上がり、Enterprise Server インスタンスを運用、管理する ESCWA が表示されます。

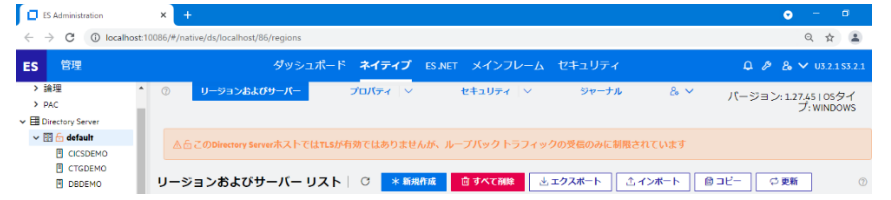

6) ESCWA では Micro Focus Directory Server サービスのポートへ接続して、登録されている Enterprise Server インスタンスを管理するため、他のマシンへの接続が必要な場合にはこれを作成します。

左側ペインで [Directory Server] をクリックし、右側ペインの [追加] ボタンをクリックします。

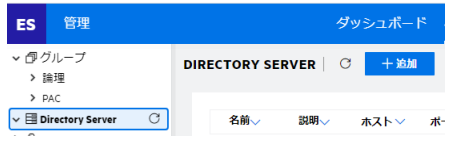

追加ウィンドウでは [名前] は任意ですが、例として default を、

[ホスト] は localhost またはマシンの IP アドレスを、

[ポート] は Micro Focus Directory Server の

デフォルトポートである 86 を入力して [保存] ボタンをクリックします。

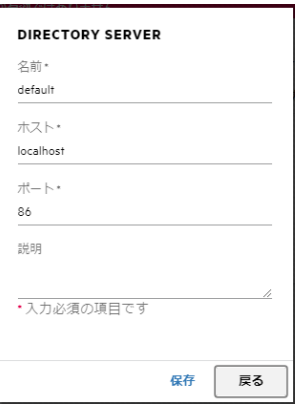

7) 例題のフォルダには Enterprise Server インスタンスのサンプルが含まれており、これをインポートします。 C:¥work¥PLI¥CICSDEMO¥CICS SERVERS.xml がインポート対象のファイルです。

ESCWA の左側ペインで default を選択し、右側ペインの [インポート] をクリックします。

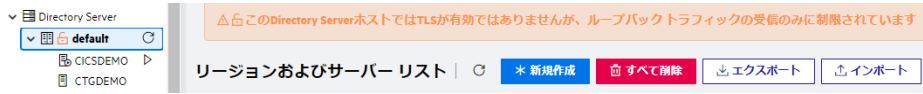

#### 表示されたインポートウィンドウでは、[XML] を選択して [次へ] をクリックします。

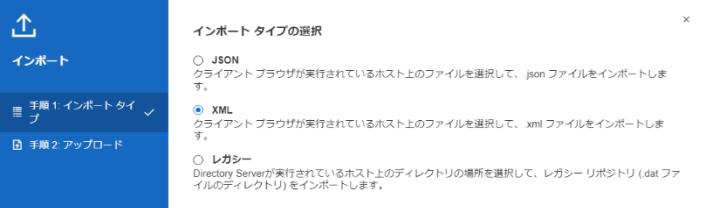

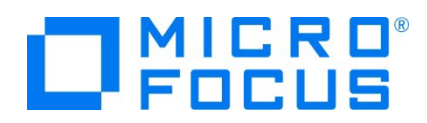

#### [ファイルのアップロード] をクリックし、XML ファイルを指定します。

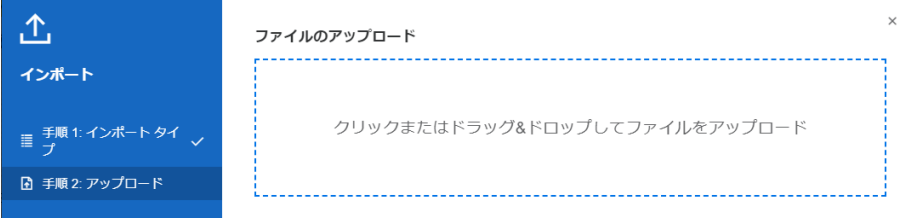

[ファイルを受け付けました] メッセージを確認後、[次へ] ボタンをクリックします。

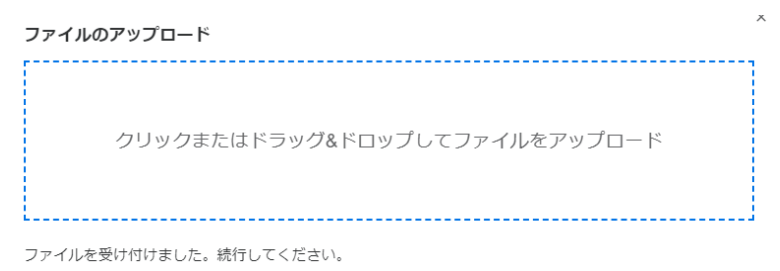

# 手順 3 では [次へ] をクリックします。

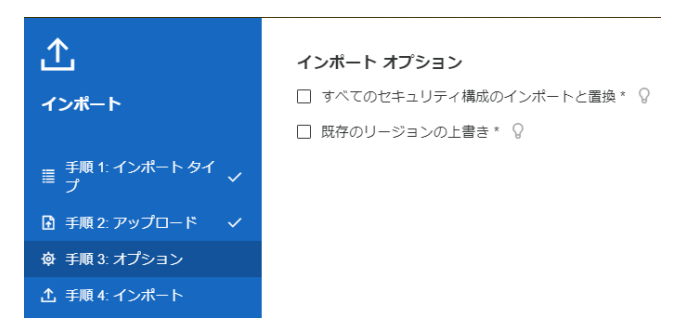

手順 4 では [インポート] をクリックします。

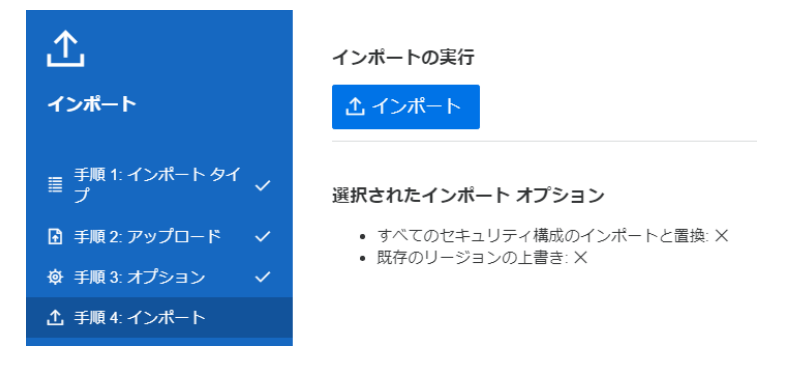

インポートの完了が通知されますので、 [完了] ボタンをクリックします。

```
インポートの実行
```

```
インポートに成功しました。終了する場合は、「完了」を、他の xml ファイルをインポートする場合、「戻
る」を押します。
```
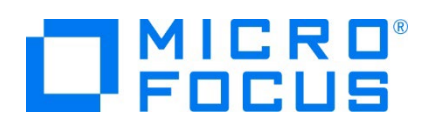

8) 32 ビットアプリケーション稼働用の STAFF と、64 ビットアプリケーション稼働用の STAFF64 インスタンスが追加されま す。Eclipse では 32 ビットアプリケーション稼働用にコンパイルしましたので、ビット数が一致する STAFF インスタンスを 使用します。

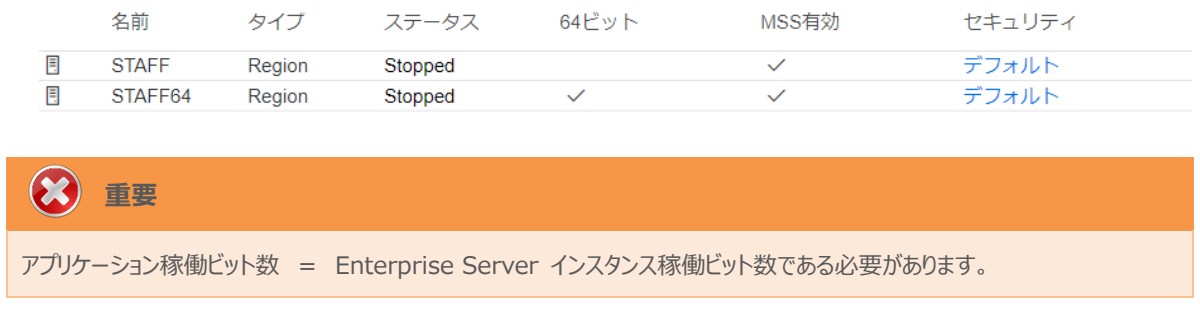

9) 設定を変更するため、名前をダブルクリック、または [編集] アイコンをクリックします。

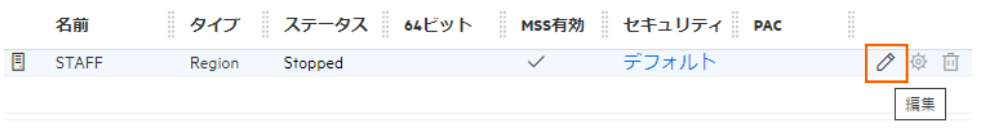

10) [開始オプション] の [システムディレクトリ] には前項で作成した system フォルダを指定します。このフォルダにインスタン スのログなどが出力されます。

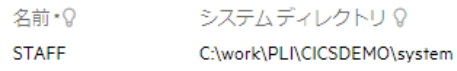

11) [開始オプション] の [ローカルコンソールを表示] チェックボックスをオフに、 [動的デバッグを許可] チェックボックスをオンにし ます。この指定により、Eclipse からの動的デバッグが可能になります。

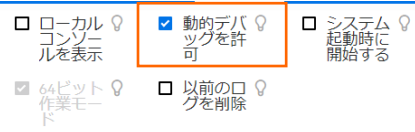

12) [リージョンの機能] では [MSS 有効], [JES 有効], [PL/I 有効] のチェックがオンであることを確認します。

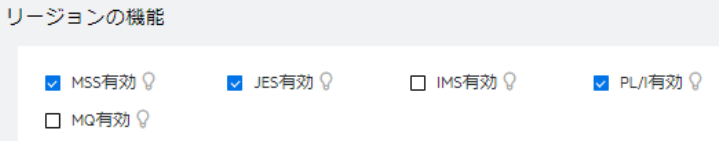

13) CICS から JCL を呼び出す場合は SSTM を有効にする必要があるため、次の初期化 JCL をテキストエディタなどで C:¥work¥PLI¥CICSDEMO に作成します。

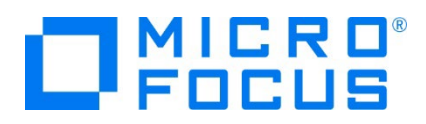

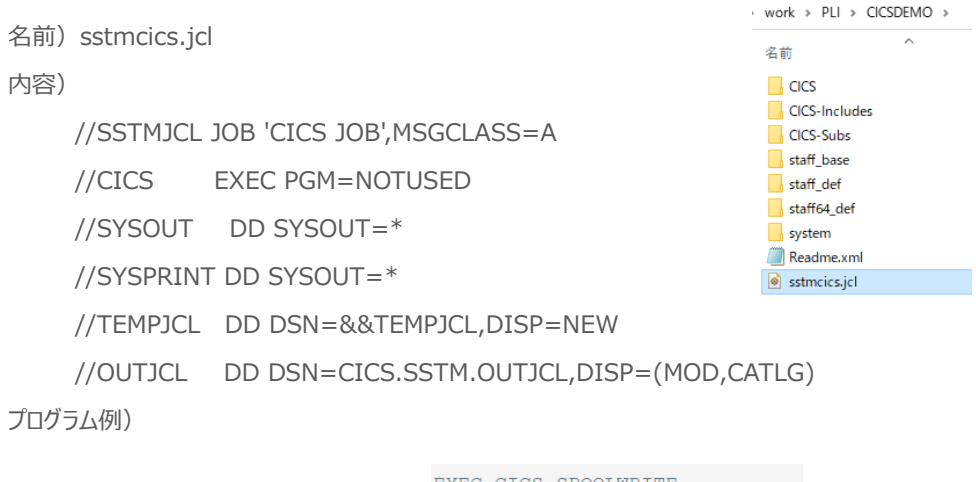

EXEC CICS SPOOLOPEN OUTPUT

XEC CICS SPOOLWRITE TOKEN (WS-TOKEN)  $FROM(WS-JCL(WS-JIX))$ 

14) [追加設定] の [構成情報] 欄に環境変数を設定します。文字エンコーディングを指定する MFACCCGI\_CHARSET 環境変数に IBM-932 を認識させるための値である Shift\_JIS と、 プロジェクトのパスを指定する環境変数、前項で 作成した JCL を設定し、最後に [適用] ボタンをクリックします。

変更前;

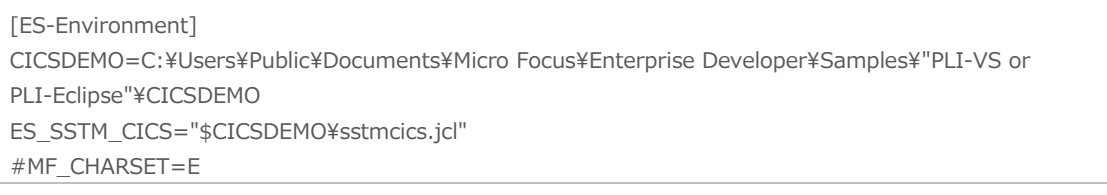

変更後;

追加設定

[ES-Environment] CICSDEMO=C:\work\PLI\CICSDEMO ES\_SSTM\_CICS="\$CICSDEMO\sstmcics.jcl" MFACCCGI\_CHARSET=Shift\_JIS #MF\_CHARSET=E

構成情報 Q

[ES-Environment]<br>CICSDEMO=C:\work\PLI\CICSDEMO<br>ES\_SSTM\_CICS="\$CICSDEMO\sstmcics.jcl"<br>MFACCCGT\_CHARSET=5hift\_JIS<br>#MF\_CHARSET=E

## **情報**

ES\_SSTM\_CICS 環境変数: CICS 環境で JCL を使用する際に SSTM CICS 環境の初期化に使用される JCL の所在地を指定します。

#### STAFF インスタンスの正常な SSTM 開始ログ)

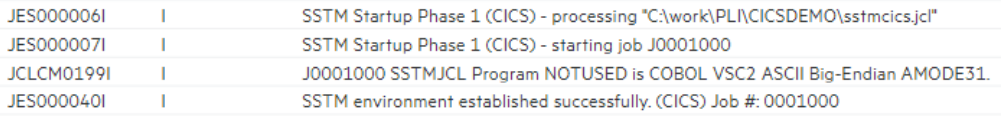

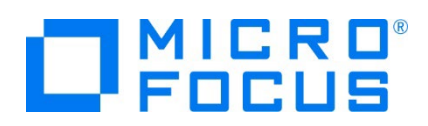

15) 画面上部の [CICS] プルダウンメニューから [構成] を選択し、表示される画面の各項目を確認します。

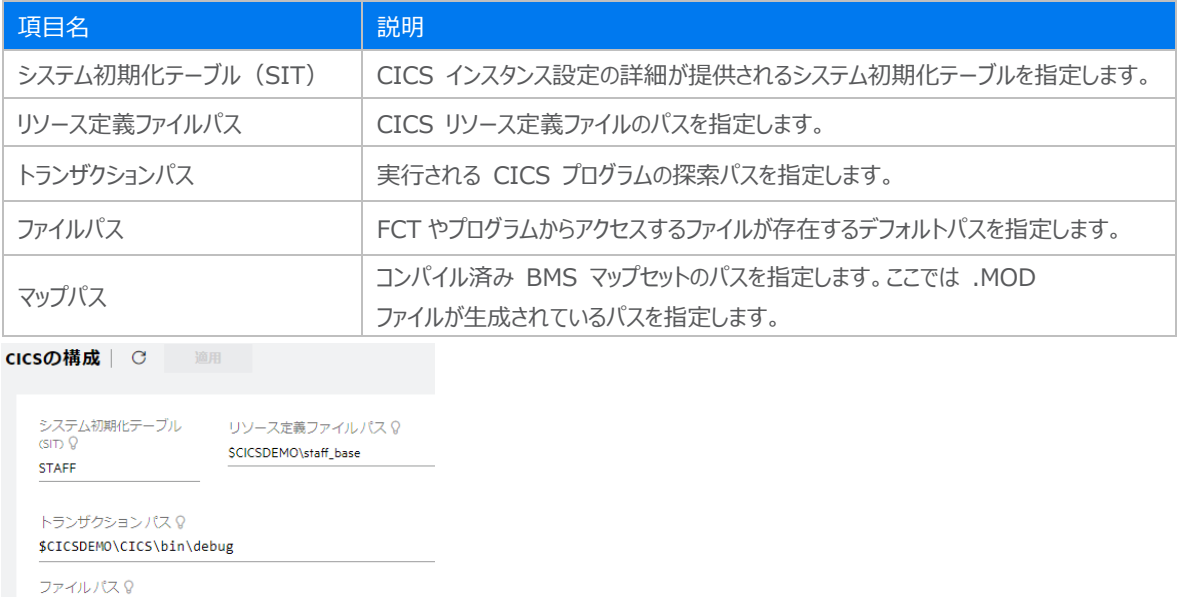

\$CICSDEMO\staff\_base

マップパス? \$CICSDEMO\staff\_base\

16) 画面上部の [JES] プルダウンメニューから [構成] を選択し、表示される画面の各項目を確認します。

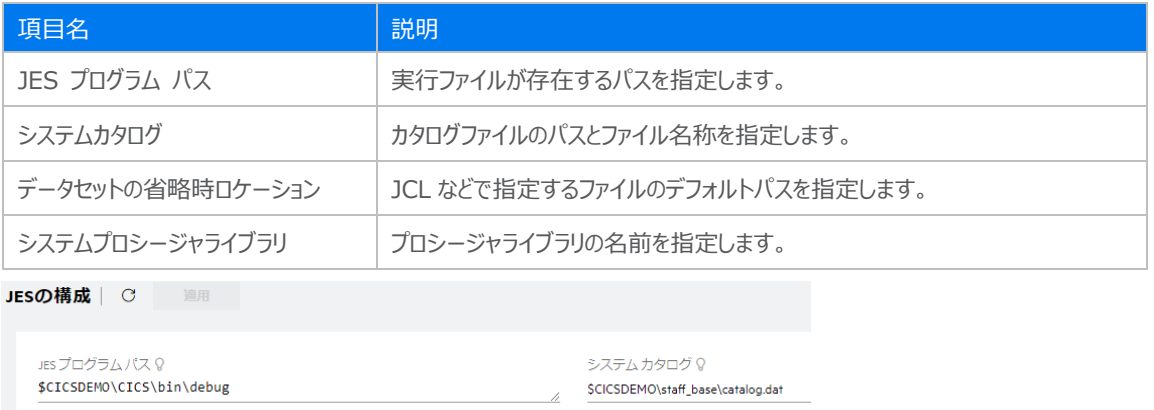

).

システムプロシージャ ライブラリ ?

\$CICSDEMO\staff\_base\

17) 画面上部の [一般] プルダウンメニューから [PL/I] を選択し、表示される画面の各項目を確認します。

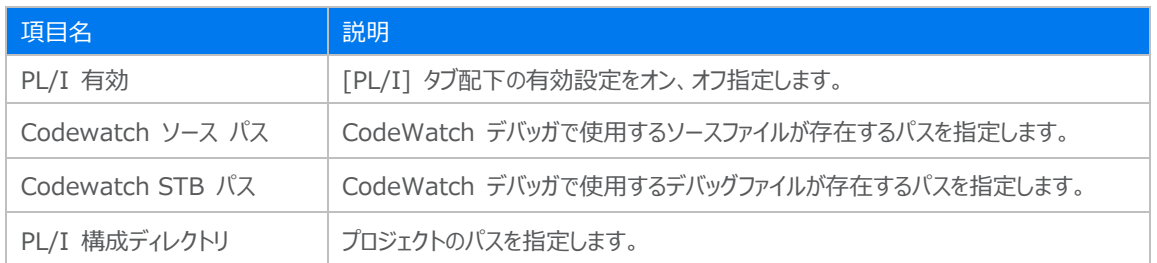

データセットの省略時ロケーション?

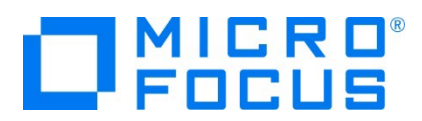

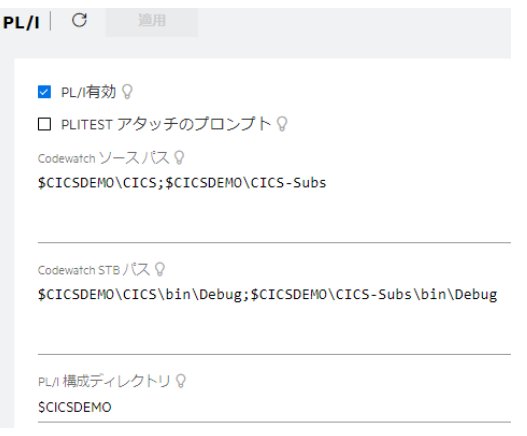

18) 画面上部の [一般] プルダウンメニューから [リスナー] を選択し、TN3270接続用のポート番号を確認します。例題では 5150 ポートを使用します。

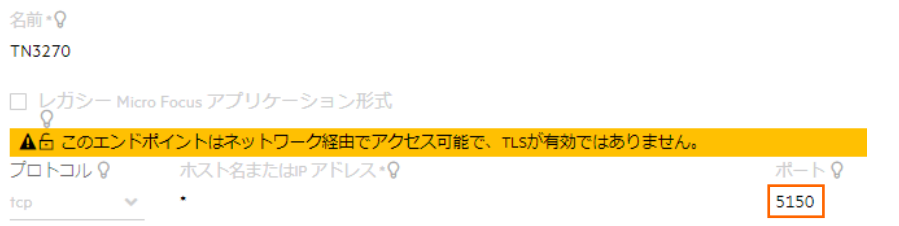

19) セキュリティ観点から、Web リスナーのデフォルトステータスは [Disabled] になっていることがあります。安全を確認したうえ で、 Web リスナーのステータスを [Stopped] へ変更後、 [適用] ボタンをクリックします。例題のリスナーが既に [Stopped] の場合はこれを確認します。

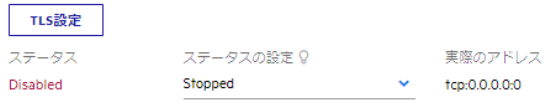

20) 画面左側ペインの [default] をクリックして一覧画面に戻ります。

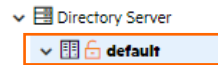

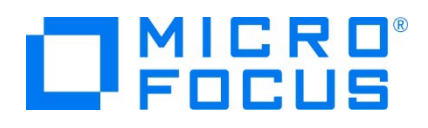

#### **②** 重要

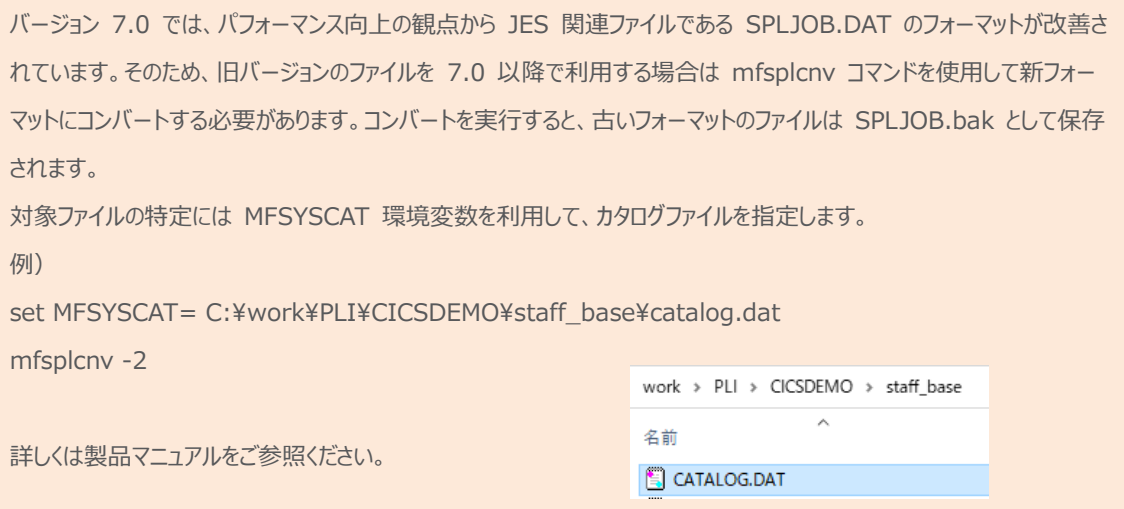

#### **3.10 Enterprise Server インスタンスの開始と確認**

- 1) Eclipse に戻り、サーバーエクスプローラー内に STAFF インスタンスが表示されていることを確認します。表示されていない 場合は [default] を右クリックし、[更新] を選択してリフレッシュしてください。
- 2) サーバーエクスプローラー内の STAFF インスタンスを右クリックし、[プロジェクトに関連付ける] > [CICS] を選択します。こ れにより Eclipse 内の CICS プロジェクトから実行されるプログラムは STAFF インスタンスで処理されることになります。

プロジェクトに関連付ける  $\mathbf{y} = \mathbf{y}$ **CICS** 

3) STAFF インスタンスを右クリックして [開始] を選択します。

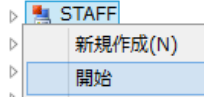

4) 下記ウィンドウが表示された場合は、ここではユーザーによる制限を行わないため [OK] ボタンをクリックします。

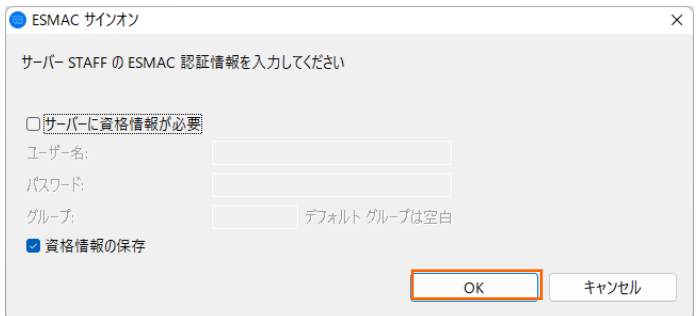

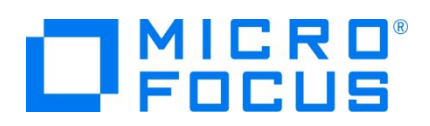

5) ESCWA へ移動して開始状態であることを確認後、[編集] アイコンをクリックします。

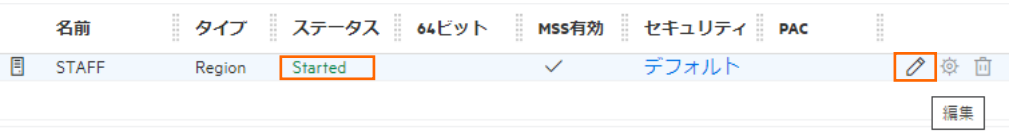

6) 画面上部の [モニター] プルダウンメニューから [ログ] > [コンソールログ] を選択し、正常に開始されたか確認します。 ログレベルが I はインフォメーション、S や E の場合はエラー表示されます。

コンソール | ○ ○ バックアップ ● 現行

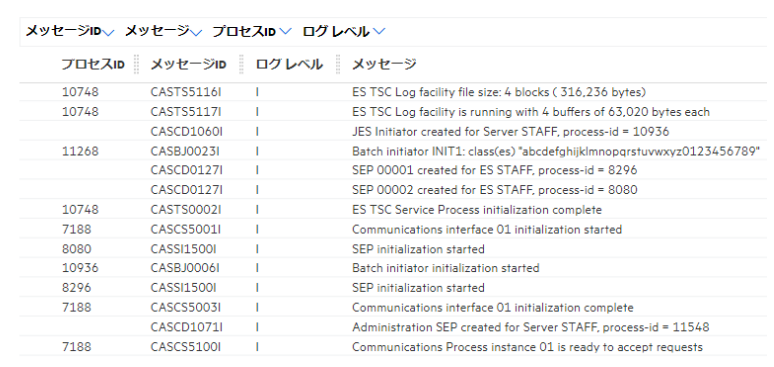

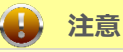

いくつかのサービス開始が失敗してもインスタンスは開始されますので、ログ内容を必ず確認してください。

7) 画面左側ペインの [default] をクリックして一覧画面に戻ります。

#### **3.11 CICS の実行**

ご使用の TN3270 エミュレーターから、前項で確認した TN3270 リスナーポート(localhost:5150)へ接続します。 補足) クリアキーを使用するため、TN3270 エミュレーターのキーボード設定をご確認ください。

PCOMM の例)

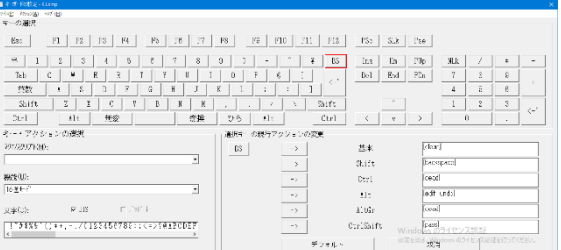

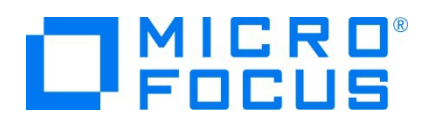

1) 接続すると、例題の SIT では初期トランザクションに CESN が指定されているため、接続後 CICS サインイン画面が表 示されます。 [USERID] と [PASSWORD] へ SYSAD を入力して実行キーを押します。

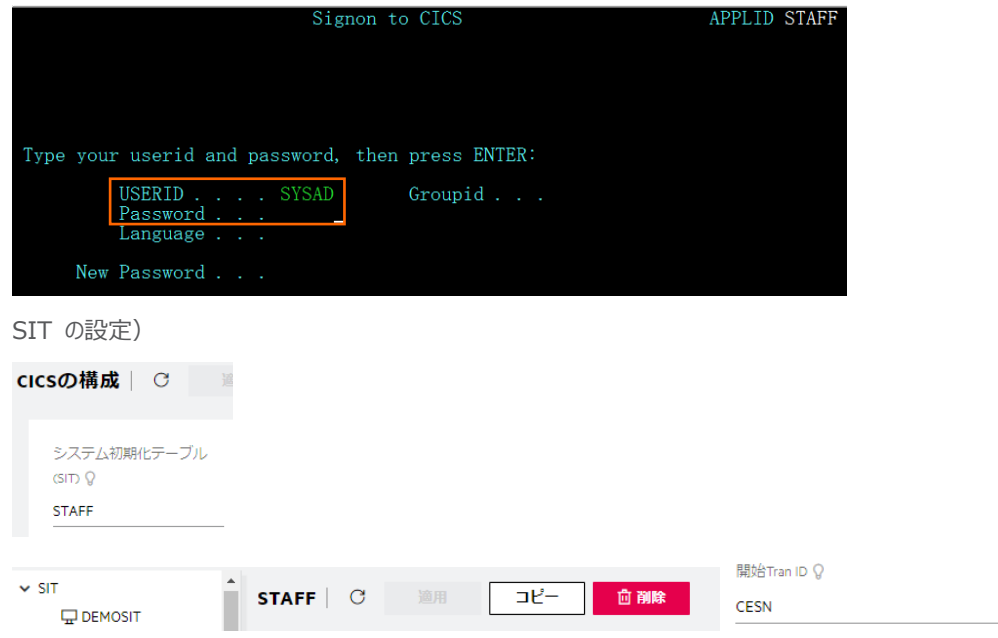

2) ログイン後、画面をクリアして PCT 名である TTEA を入力して実行キーを押すと、検索画面が表示されます。[Name] に WILSON と入力して実行キーを押下します。

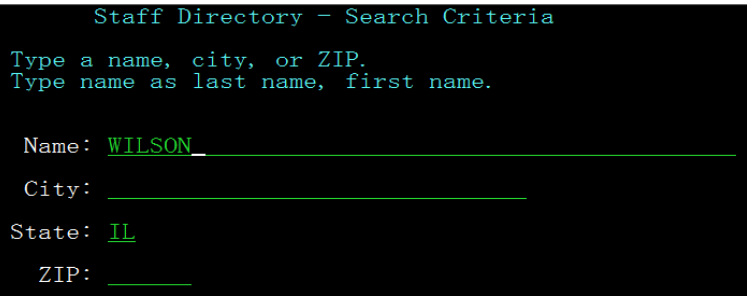

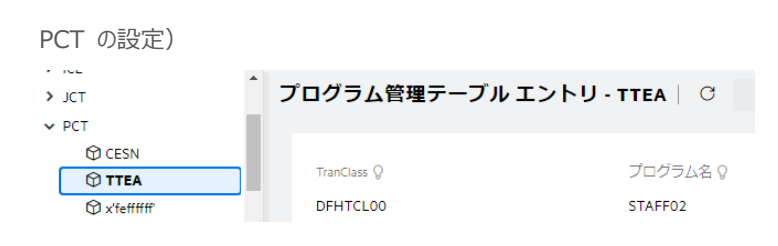

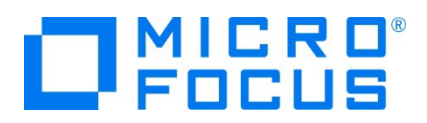

3) WILSON の情報が表示されます。表示されたデータは C:\work\PLI\CICSDEMO\staff base\DBA.dat ファイ ルから読み込まれたものです。

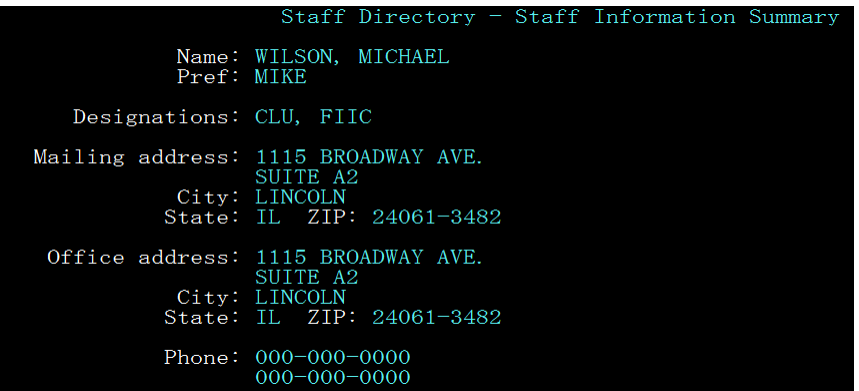

DBA.dat の内容)

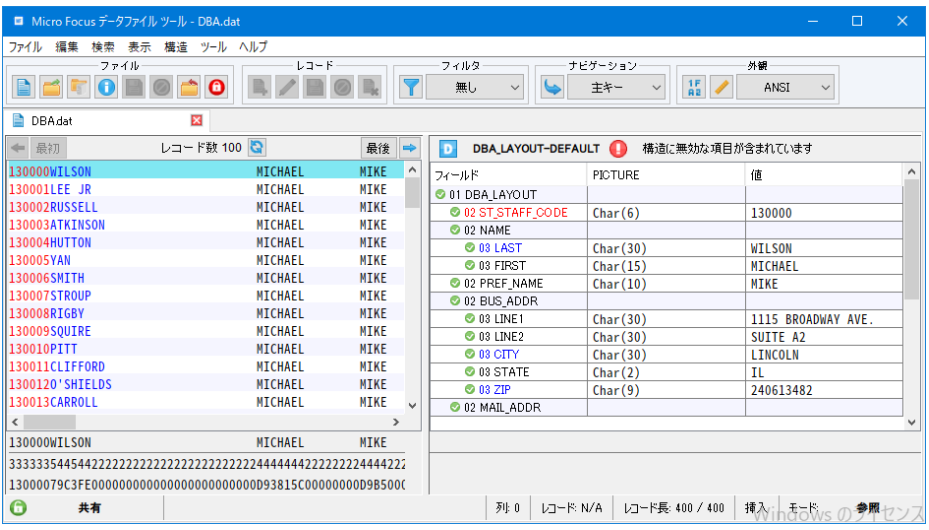

4) PCT の実行とファイルデータ読み込みまでを確認できましたので、TN 3270 エミュレーターの接続を切断します。

## **3.12 PL/I ソースのデバッグ**

CICS から実行される PL/I プログラムをデバッグします。

1) Eclipse の [実行] プルダウンメニューの [デバッグの構成] を選択します。

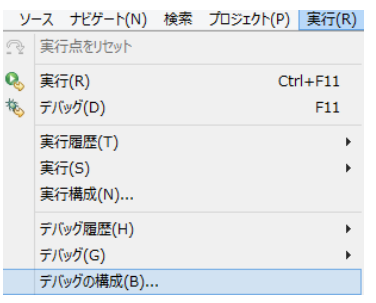

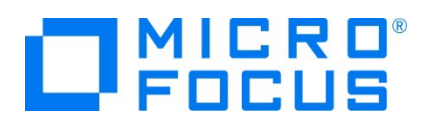

2) 左側のツリービューから [PL/I Enterprise Server] を選択して、左上の [新規の起動構成] アイコンをクリックします。

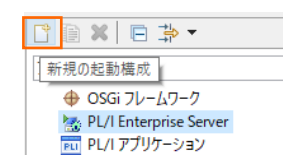

3) [PL/I プロジェクト] へ対象となる CICS プロジェクトを入力し、[PL/I Enterprise Server] へ実行させる STAFF イ ンスタンスを指定します。[デバッグの種類] は CICS タブを選択し、[ユーザー] へは SYSAD を、[トランザクション] へは TTEA 入力した状態で、[デバッグ] ボタンをクリックします。

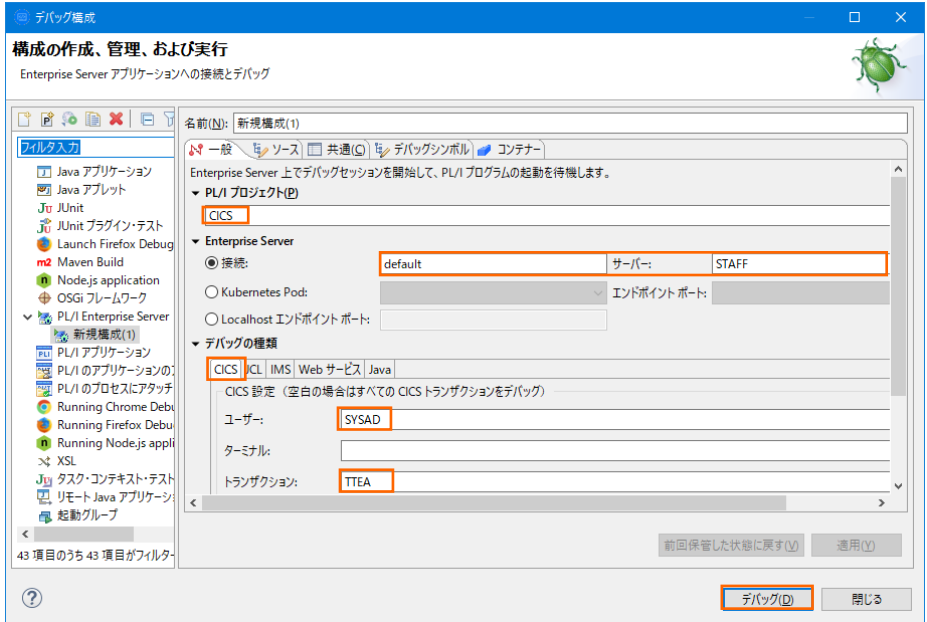

4) パースペクティブの切り替え確認ウィンドウでは [はい] をクリックします。

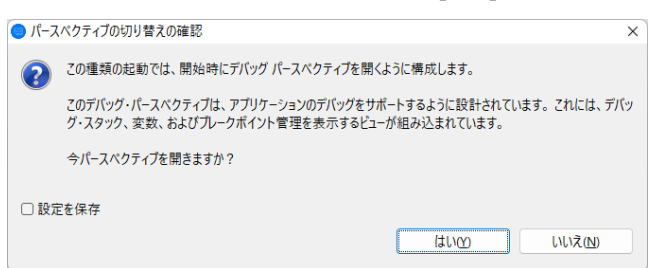

5) デバッグタブで [アタッチ待機] 状態になったことを確認します。

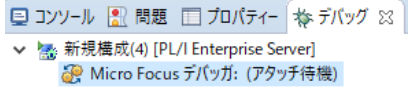

6) 前項と同様に TN3270 エミュレーターから接続後、ログインしてトランザクションを実行します。

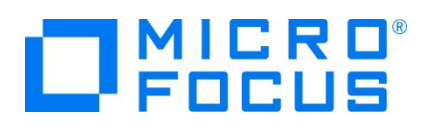

7) 少し待つとデバッグセッションが開始され、プログラムのステップ実行が可能になります。[F5] キーもしくは [実行] プルダウン メニューから [ステップイン] を選択してステップを進めることができ、[変数] や [式] タブでは使用している変数の値が確認 できます。エミュレーターと画面を切り替えてデバッグします。

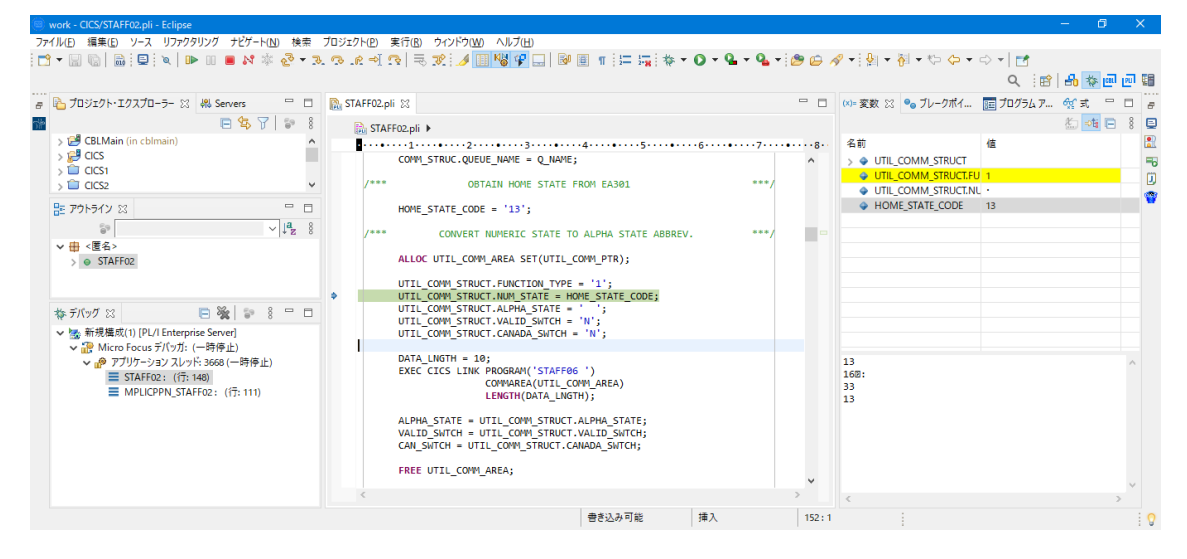

- 8) 希望のステップの左端をダブルクリックすることにより、ブレークポイントを設定することも可能です。
	- PL/I行ブレークポイントDRE\_BASE);  $\Rightarrow$
- 9) 先に進める場合は画面上部の再開アイコンをクリックします。

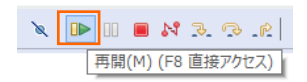

10) デバッグを終了させるため、画面上部の終了アイコンをクリックします。

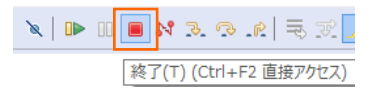

11) デバッガが停止状態になったのを確認後、右クリックして [終了したエントリをすべて削除] を選択し、これを削除します。

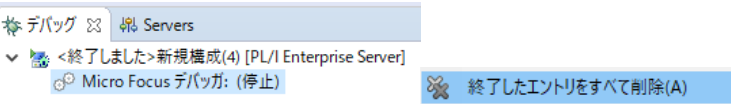

12) TN 3270 エミュレーターの接続を切断します。

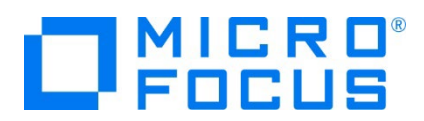

## **3.13 終了処理**

1) サーバー エクスプローラー内で STAFF インスタンスを右クリックして [停止] を選択し、開始中のインスタンスを停止しま す。

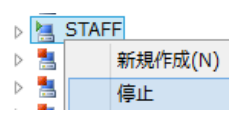

2) STAFF インスタンスの停止状態を確認後に、Eclipse を終了します。

## **4. 免責事項**

本チュートリアルの例題ソースコードは機能説明を目的としたサンプルであり、無謬性を保証するものではありません。例題ソースコードは弊社 に断りなくご利用いただけますが、本チュートリアルに関わる全てを対象として、二次的著作物に引用する場合は著作権法の精神に基づき適 切な扱いを行ってください。

## **WHAT'S NEXT**

- メインフレーム PL/I 開発: CICS Eclipse 編
- 本チュートリアルで学習した技術の詳細については製品マニュアルをご参照ください。